# **Veileder for dokumenter**

### **Hvilke dokumenter er berørt?**

Er du saksbehandler i kommunen, legger du ut dokumenter på nett eller sender du dokumenter til innbyggere digitalt? Da må du følge lovverket om at dokumenter må være universelt utformede.

- Reglene gjelder for alle dokumenter som er publisert etter 1. februar 2021 og som er tilgjengelige digitalt (på nettsiden, digipost osv), uavsett om du bruker Word eller et fagsystem for å produsere disse.
- Dokumenter du selv lager i Word, PowerPoint osv, skal også være universelt utformede om de skal være tilgjengelige digitalt i en av våre hovedløsninger
- Dokumenter som produseres i fagsystemer bruker gjerne ferdige maler, som også må være universelt utformede om dokumentene skal sendes digitalt eller være tilgjengelige digitalt.
- Hvis dokumenter først produseres i et format som er universelt utformet, for å så eksporteres til et annet format, må vi sikre at riktig formatering følger med og at vi bruker de filformater som er "godkjente".

#### **Universelt utformede dokumenter/filer på nettsiden**

Hvis du planlegger å bruke et dokument på nettsiden anbefaler vi at du hvis det er mulig publiserer informasjonen som HTML i stedet (som en artikkel eller et digitalt dokument)

#### **Universelt utformede dokumenter på nettsiden**

- Hvis det er mulig bør du publisere informasjon som HTML (artikler på nettsiden, eller et digitalt dokument)
- Du må sette opp artikkelen eller det digitale dokumentet i henhold til kravene (bruk veilederen for å lage innhold til nettsiden)
- Dersom du må benytte dokumenter, må du sørge for at de er en universelt utformet PDF du bruker på nettsiden.

#### **Hvorfor vi ikke ønsker å lenke til dokumenter på nettsiden**

- Det er stor risiko at dokumentet du laster opp ikke er universelt utformet (dette er lovpålagt)
- Det er komplisert å lage universelt utformede dokumenter
- Du må sette opp et original Word eller et annet program som er universelt utformet
- Du må bruke verktøy for å sjekke Word-dokumentet for å se at det ikke er noen feil i forhold til universell utforming. (Høyreklikk nede på worddokumentet og huk av for "tilgjengelighetskontroll")
- Du må så eksportere dokumentet til PDF.
- I eksporten risikerer du at de formateringene du gjort i Word blir borte eller tolkes feil

Du må derfor også sjekke PDF-filen for feil og rette opp før du kan laste opp filen på nettsiden

NB! Alt dette tar sannsynligvis lenger tid enn å lage en HTML-verson (artikkel eller digitalt dokument), som innholder essensen i dokumentet.

#### **Innholdsfortegnelse**

[1Hvordan sjekke om dokumenter er UU?](#page-2-0)

[2Klart språk](#page-3-0)

[3Overskrifter og bruk av stiler](#page-4-0)

[4Bilder og illustrasjoner](#page-6-0)

[5Tekstspalter](#page-7-0)

[6Kontrast mellom tekst og bakgrunn](#page-8-0)

[7Tabeller](#page-9-0)

[8Diagrammer](#page-10-0)

[9Lenker](#page-11-0)

[10Språk og stavekontroll](#page-12-0)

[11Hvordan lage UU dokumenter](#page-13-0)

[12Skanning fra papir til PDF](#page-24-0)

[13Konvertering fra Word til PDF](#page-25-0)

[14Kontrollere at dokumenter er universelt utformet](#page-27-0)

### <span id="page-2-0"></span>**1 Hvordan sjekke om dokumenter er UU?**

### **Konvertering**

Konvertering fra Office-dokument til PDF gjøres gjennom å velge «Lagre som PDF» i Word eller Powerpoint. Alternativt kan dokumentet konverteres i Adobe Acrobat Pro. Dette gjøres gjennom å velge «Opprett PDF» under Verktøy-fanen.

I en konvertering er det som regel alltid noe informasjon som går tapt, uten at det trenger å være kritisk viktig informasjon. Vår erfaring tilsier at følgende informasjon ofte forsvinner eller mistolkes i konverteringen fra Officeprogrammer til PDF:

- Tittel på dokumentet blir borte.
- Tekstbokser oppfattes som bilder som mangler alternativtekst.
- Tabeller mangler overskriftsrader
- Selv om du har gitt alternativtekst til en figur laget i Office, kan deler av figuren (eksempelvis piler, linjer eller bokser) oppfattes som selvstendige bilder uten alternativtekst.
- Leserekkefølgen kan bli feil, særlig i Powerpoint-presentasjoner. Det betyr eksempelvis at det som står nederst på lysbildet leses først.

## <span id="page-3-0"></span>**2 Klart språk**

### **Hvorfor er klarspråk viktig?**

Klarspråk er avgjørende når innbyggerne skal bli selvbetjente og få en god brukeropplevelse. Å skrive klart handler om at brukerne finner den informasjonen de trenger, forstår den og kan bruke den.

### **Hvordan skrive klarspråk?**

Klarspråksprinsippene er utviklet for å hjelpe deg til å skrive tekster som er enkle å forstå for mottakeren. Selv om det ikke er et lovkrav å skrive klart og forståelig, er det viktig å huske at klart språk skaper tillit og sparer virksomheten for tid og penger.

#### **Noen skriveråd**

- Tenk over hvem du skriver for.
- Finn ut hva du vil at leseren skal vite eller gjøre.
- Skriv det viktigste først.
- Skriv direkte til leseren.
- Bruk aktivt språk og velg verb som gjør innholdet tydelig.
- Ha passe lange avsnitt.
- Skriv kortfattet, men ikke banalt.
- Forklar fremmedord og faguttrykk, og bruk dem bare der det er nødvendig.
- Korte ord er enklere å lese for mange, derfor kan det være lurt å unngå lange, sammensatte ord.
- Kan «støtteordning» bli til «støtte» eller «få penger», og kan du skrive «avtale om husleie» i stedet for «husleieavtale»?
- Bruk det hverdagslige ordet, men sett fagbegrepet i parentes.
- Forklar fagbegrepet.
- Gi eksempler som gjør at brukerne forstår hva det betyr for dem.

**[Se sjekkliste for skribenter på Klarspråk.no.](https://www.sprakradet.no/Klarsprak/skrivehjelp/Skriverad/Sjekkliste-for-skribenter/)**

**[Ta klarspråk kurset "Den gyllene pennen"](https://laeringsplattformen.difi.no/kurs/991825827/den-gylne-pennen-et-e-laeringskurs-i-klarsprak)** 

### <span id="page-4-0"></span>**3 Overskrifter og bruk av stiler**

Overskrifter hjelper alle på en enklere måte navigere seg frem i lange dokumenter, men det er ekstra viktige for de som bruker hjelpemidler for å få lest opp innholdet i dokumentet. En stil er et sett med ferdig definerte formateringsegenskaper som brukes på tekst, tabeller og lister i dokumentet. Når du bruker en stil, bruker du en hel gruppe formater i en enkel operasjon i stedet for å endre skriftstørrelse, skrifttype og farge i hver for seg. Du kan selv forandre hvordan stilene ser ut.

#### **Overskrifter og bruk av stiler**

- For å definere overskrifter i Word skal du bruke de predefinerte stiler som ligger i verktøylinjen
- Ikke bruk bold eller større tekststørrelse for å markere en tekst som overskrift
- Stilen "Tittel" i Word skal ikke heller brukes som tittel, men den kan brukes som tittel på selve dokumentet
- Du skal bruke "overskrift 1", "overskrift 2" osv for å definere overskrifter i Word
- Du må også bruke overskriftene i riktig rekkefølge.

#### **Bruk av stiler i riktig rekkefølge**

Det er viktig at du i dokumentet ditt bruker overskriftsstilene i riktig rekkfølge. Dette gjør det enklere for lesere som bruker skjermleserverktøy å navigere seg frem i dokumentet, og forstå hvilke tekster som henger sammen og omhandler samme tema.

Hvis du i et dokument som omhandler tre forskjellige "temaer" så er det logisk at du også deler opp disse temaene med hjelp av overskriftsstilene. Det kan også være behov for å dele inn brødteksten i avsnitt med egne mellomoverskrifter. Se eksempel på rekkefølge under.

Eksempel:

#### **Biler og tog som transportmidler (overskrift 1)**

Lorem ipsum dolor sit amet, consectetur adipiscing elit, sed do eiusmod tempor incididunt ut labore et dolore magna aliqua. Ut enim ad minim veniam, quis nostrud exercitation ullamco laboris nisi ut aliquip ex ea commodo consequat. Duis aute irure dolor in reprehenderit in voluptate velit esse cillum dolore eu fugiat nulla pariatur. Excepteur sint occaecat cupidatat non proident, sunt in culpa qui officia deserunt mollit anim id est laborum.

### **Forskjellige type biler (overskrift 1)**

Lorem ipsum dolor sit amet, consectetur adipiscing elit, sed do eiusmod tempor incididunt ut labore et dolore magna aliqua. Ut enim ad minim veniam, quis nostrud exercitation ullamco laboris nisi ut aliquip ex ea commodo

consequat. Duis aute irure dolor in reprehenderit in voluptate velit esse cillum dolore eu fugiat nulla pariatur. Excepteur sint occaecat cupidatat non proident, sunt in culpa qui officia deserunt mollit anim id est laborum.

#### **Biltype 1 (overskrift 2)**

Lorem ipsum dolor sit amet, consectetur adipiscing elit, sed do eiusmod tempor incididunt ut labore et dolore magna aliqua. Ut enim ad minim veniam, quis nostrud exercitation ullamco laboris nisi ut aliquip ex ea commodo consequat.

#### **Biltype 1 (overskrift 2)**

Lorem ipsum dolor sit amet, consectetur adipiscing elit, sed do eiusmod tempor incididunt ut labore et dolore magna aliqua. Ut enim ad minim veniam, quis nostrud exercitation ullamco laboris nisi ut aliquip ex ea commodo consequat.

### **Forskjellige type tog (overskrift 1)**

Kxercitation ullamco laboris nisi ut aliquip ex ea commodo consequat. Duis aute irure dolor in reprehenderit in voluptate velit esse cillum dolore eu fugiat nulla pariatur. Excepteur sint occaecat cupidatat non proident, sunt in culpa qui officia deserunt mollit anim id est laborum.

#### **Togtype 1 (overskrift 2)**

Lorem ipsum dolor sit amet, consectetur adipiscing elit, sed do eiusmod tempor incididunt ut labore et dolore magna aliqua. Ut enim ad minim veniam, quis nostrud exercitation ullamco laboris nisi ut aliquip ex ea commodo consequat.

#### **Togtype 2 (overskrift 2)**

Lorem ipsum dolor sit amet, consectetur adipiscing elit, sed do eiusmod tempor incididunt ut labore et dolore magna aliqua. Ut enim ad minim veniam, quis nostrud exercitation ullamco laboris nisi ut aliquip ex ea commodo consequat.

# <span id="page-6-0"></span>**4 Bilder og illustrasjoner**

Bilder og illustrasjoner i dokumenter skal ha en alternativ tekst som beskriver innholdet i bildet. Dette gjør at brukere som ikke kan se bildet i dokumentet fortsatt kan få med seg innholdet.

Dersom bildet for eksempel er et diagram eller en illustrasjon som inneholder mye informasjon, må du ha en utdypende forklaring av innholdet. Forklaringen skal stå i direkte tilknytning til illustrasjonen i dokumentet.

Tekst skal du så langt som mulig presentere som tekst, og ikke som bilde av tekst.

# <span id="page-7-0"></span>**5 Tekstspalter**

Spalter deler tekst inn i to eller flere kolonner. Dersom du skal strukturere innholdet i spalter, må du benytte funksjonen i tekstbehandleren. Ikke bruk tekstbokser eller tabeller.

## <span id="page-8-0"></span>**6 Kontrast mellom tekst og bakgrunn**

For å sikre god lesbarhet må tekst ha tilstrekkelig kontrast mot bakgrunnen. Dette gjelder også for bilder av tekst.

# <span id="page-9-0"></span>**7 Tabeller**

Tabeller kan være vanskelig å orientere seg i og navigere i for dem som bruker hjelpemidler. Korrekt merking og bruk av overskriftsrader er avgjørende for tilgjengeligheten. Når du bruker tabellverktøyet i Word lager du en strukturert tabell, og det blir mulig for personer som bruker skjermleser å lese tabellen på en oversiktlig måte.

#### **Når du lager tabeller, må du**

- bruke tabellverktøyet i tekstbehandleren
- definere overskrifter i kolonner og rader
- ikke bruke tabulatortasten eller mellomromstasten for å lage noe som ser ut som en tabell
- ikke lime inn bilde av tabell

## <span id="page-10-0"></span>**8 Diagrammer**

I diagram brukes gjerne ulike farger for å formidle forskjellig informasjon. For at alle seende brukere skal forstå koblingen mellom farge og informasjon, må det også være andre meningsbærere. Det kan for eksempel være at ledeteksten kobles direkte på kakestykket eller grafen, eller at ulike skraveringer benyttes i tillegg til farge.

# <span id="page-11-0"></span>**9 Lenker**

Lenker skal ha en beskrivende lenketest, slik at det er lett å forstå hva som er målet til lenkene i dokumentet. Da må enten lenketeksten alene, eller lenketeksten sammen med teksten rundt, beskrive tydelig hva som er lenkens mål.

Det skal også være enkelt for brukeren å se lenkene i dokumentet. Dette betyr at lenker må være markert med mer enn bare farge. Det kan være for eksempel være understreking av lenketekst, eller ikon knyttet til lenken, men gjerne i kombinasjon med farge.

- Eksempel på en god tekstlenke: Se mer om piggdekksgebyrer på nettsiden til Vegvesenet.
- Eksempel på en dårlig tekstlenke: Se mer her.
- Lenken må alltid være mulig å forstå i sammenhengen den står i, og helst også når den blir tatt ut av sammenhengen.
- Sørg for at lenken beskriver hvor lenken går.
- Hvis lenken åpnes i nytt vindu, leder til et eksternt nettsted eller et dokument, bør det fremgå i lenketeksten.

### <span id="page-12-0"></span>**10 Språk og stavekontroll**

### **Angi dokumentets hovedspråk**

Du må angi hvilket språk teksten er skrevet på. Når språket er riktig definert, kan skjermlesere automatisk avgjøre hvilken stemme de skal bruke for å lese opp innholdet. I tekstbehandleren angir du korrekturspråk i både hele teksten og på deler av innholdet. Dette kan gjøres manuelt eller automatisk. Du kan ha flere språk i samme dokument.

Dette løser du best i original- dokumentet, men det bør kontrolleres i PDF-en.

### <span id="page-13-0"></span>**11 Hvordan lage UU dokumenter**

Kontrollere tilgjengelighet av pdf-dokumenter

Vensterjustering av tekst (kun en anbefaling)

Venstrejustert tekst er lettere å lese for alle. Unngå blokkjustering av tekst.

#### **Spalter**

Spalter deler tekst inn i to eller flere kolonner. Dersom du skal strukturere innholdet i spalter, må du benytte funksjonen i tekstbehandleren. Ikke bruk tekstbokser eller tabeller.

Lenker

Lenker må skille seg fra annen tekst med mer enn kun farge. Du må i tillegg bruke understreket tekst eller bold

- Eksempel på en god tekstlenke: Se mer om piggdekksgebyrer på nettsiden til Vegvesenet.
- Eksempel på en dårlig tekstlenke: Se mer her.
- Lenken må alltid være mulig å forstå i sammenhengen den står i, og helst også når den blir tatt ut av sammenhengen.
- Sørg for at lenken beskriver hvor lenken går.
- Hvis lenken åpnes i nytt vindu, leder til et eksternt nettsted eller et dokument, bør det fremgå i lenketeksten.

Kontrast og farger

- Svart skrift på hvit bakgrunn har god kontrast og er lett og lese for de fleste.
- Hvis du bruker farget bakgrunn må du sikre at kontrast mellom tekst og bakgrunnsfarge er god nok.
- Det er kombinasjonen tekstfarge og bakgrunnsfarge som bestemmer kontrast.

Eksempel på godkjent kontrast:

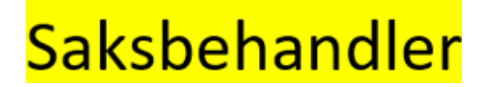

Eksempel på for lav kontrast:

+

+

+

+

# Saksbehandler

#### **Krav til kontrast**

- Vanlig tekst skal ha kontrast på minst 4.5:1.
- Stor tekst skal ha kontrast på minst 3.0:1.

#### **Hvordan teste kontrast?**

Du kan selv teste om kombinasjonen ved å laste ned og installere:

• [Color Contrast checker](https://www.tpgi.com/color-contrast-checker/)

Anbefalte skrifttyper

Ikke bruk seriffer som Times Roman, da disse innholder mer dekorative detaljer som er vanskeligere å lese.

#### **Anbefalte fonter**

Eksempel på fonter som fungerer bra på digitale flater er:

- Calibri
- Verdana
- Arial

Punktlister og numrerte lister

Når du bruker lister må du velge funksjonene for lister i Word. Ikke bruk bindestrek, asteriks eller andre måter å markere lister.

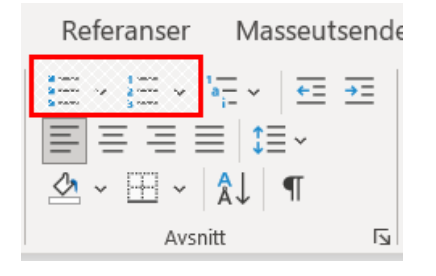

+

#### **Slik ser en rett liste ut:**

- Eksempel 1
- Eksempel 2

#### **Slik ser en liste ut, som ikke er universelt utformet:**

\* Eksempel 1

\* Eksempel 2

Bruk riktige språkinstillinger

De som bruker skjermleser får lest opp teksten etter hvordan språket er merket. Det er derfor viktig at riktig språk er oppgitt i dokumentet.

Noen ganger endrer Word automatisk språk når du limer inn tekst fra andre kilder. Da har du krysset av for "Identifiser språk automatisk" i Word.

Hvis du har norsk tekst som er merket som engelsk, vil skjermlesere lese norsk med engelsk språk. Altså ikke bra.

- Hvis du har et stykke tekst som er på engelsk eller et annet språk skal du merke dette med riktig språk
- Hvis du har tekst på norsk bokmål skal dette markeres med norsk bokmål, og samme med nynorsk.

#### **Hvordan merke tekst med rett språk?**

- Merk deler eller hele teksten
- Velg fanen "Se gjennom og velg språk" eller klikk nederst på statuslinjen i Word på Norsk (bokmål)
- Så velger du rett språk i listen og Ok

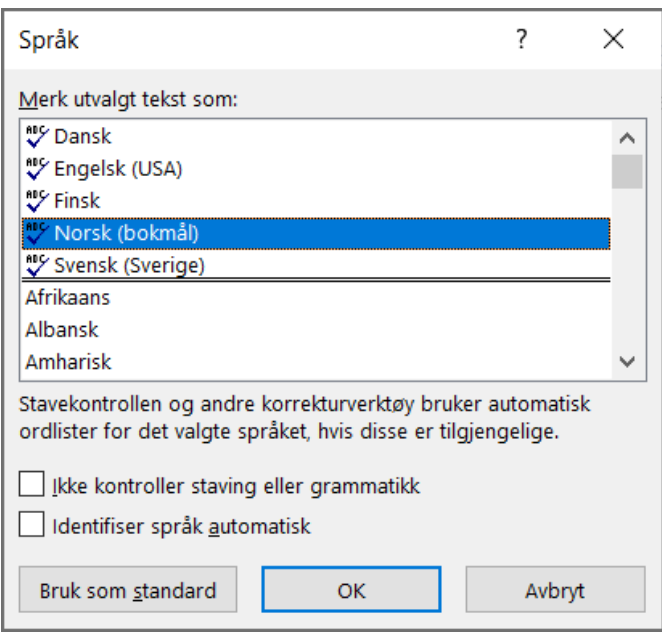

Unngå understreking av tekst (anbefaling)

Ikke bruk understreking på tekst hvis det ikke er en tekstlenke. I digital sammenheng vil mange tro at dette er en lenke.

Alternativ tekst på bilder

- Legg til alternativ tekst på bilder og illustrasjoner. Dette gjør at brukere som ikke kan se bildet, fortsatt kan få meg seg innholdet i sine hjelpemidler.
- Hvis det er bilder som er pynt trenger du ikke legge på tekst, da kan du sette kryss på "Marker som dekorativt".
- Meningsbærende bilder som forteller noe utover selve motivet som er viktig å få med seg skal ha bildetekst i tillegg til alternativ tekst. Det kan være at du ønsker å formidle en følelse til en person eller en stemning. Dette ser du ofte f.eks. under bilder i aviser.

#### **Hvordan legge til alternativ tekst og bildetekst:**

- Høyreklikk på bildet
- Velg "Sett inn alternativ tekst" eller "Bildetekst"
- Skriv inn en kort og forklarende tekst

+

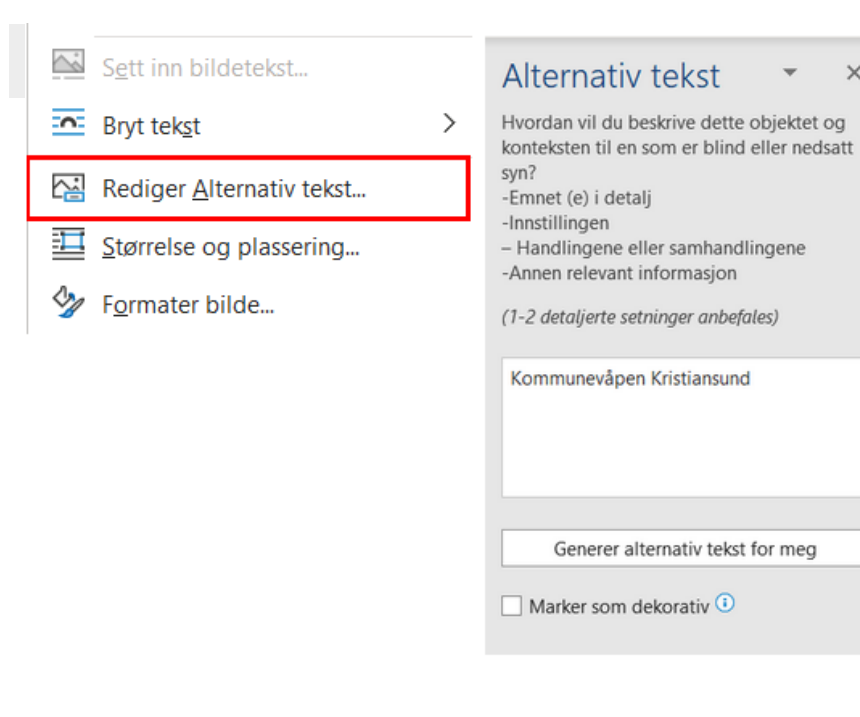

skal skjønne hvilken informasjon som hører sammen.

Du må også sikre riktig leserekkefølge.

#### **Hvordan merke hva som er overskrifter i tabell**

- Merk tabell og klikk merkesymbol øverst til venstre
- Hvis øverste rad er tabelloverskrift? Da velger du Overskriftsrad
- Hvis venstre kolonne er tabelloverskrift? Da velger du første kolonne.

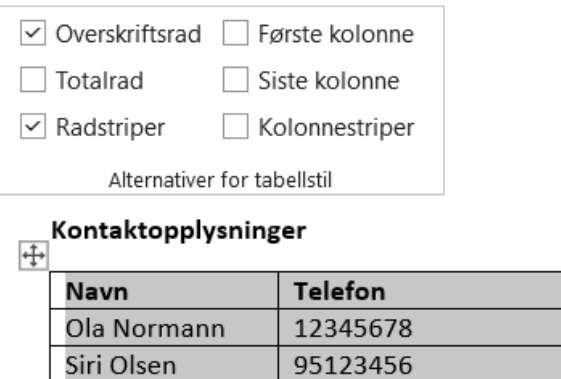

### **Hvordan sikre riktig leserekkefølge**

Tabeller +

 $\times$ 

Du bør kun bruke tabeller til å presentere date og ikke for å påvirke designet i artikkelen.

# **Hva må du gjøre?**

Då må sørge for å alltid skrive inn rad- eller kolonneoverskrift i tabeller for at brukere som får lest opp innholdet i artikkelen

#### **Eksempel på hvordan ikke gjøre det**

Her ser du et eksempel på en bunntekst som mange bruker i maler. Her vil de som bruker hjelpemiddel få lest opp teksten i ulogisk rekkefølge. Her vil for eksempel "Postadresse" tolkes som overskrift og innholdet i hver celle under som en egen postadresse.

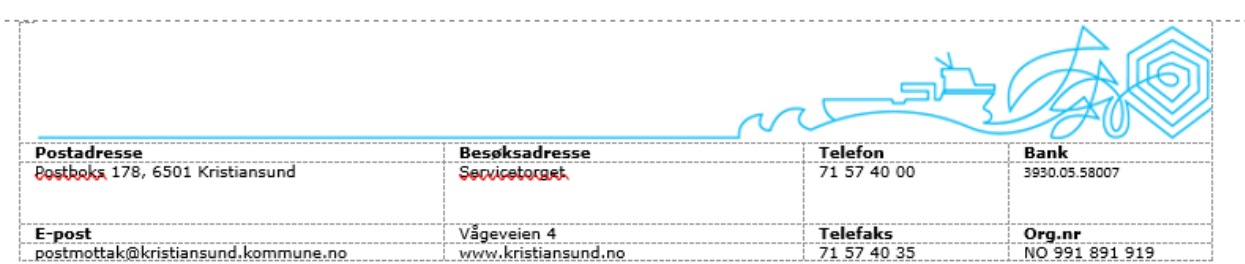

#### **Eksempel på løsning**

Ved å slå sammen celler i kolonner vil du løse dette problemet.

- Merk celler i kolonnen og høyreklikk i merket område, velg Slå sammen celler.
- Gjenta på alle kolonner
- Sett så "Postadresse", "Besøksadresse", "Telefon" og "Bank" som kolonneoverskrift.

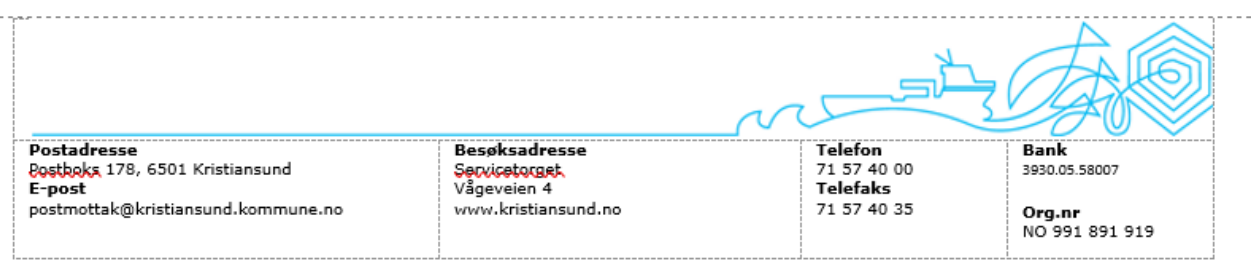

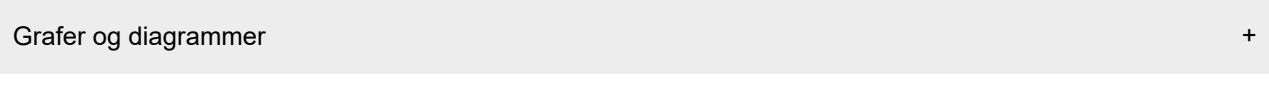

- Ikke bare bruk kun farge til å gi mening i grafer og diagrammer, da fargeblinde vil få problemer med å se forskjell på fargene
- Hvis du ikke setter opp grafen og diagrammet i Word/Powerpoint eller Excel, men limer inn et bilde må du legge inn alt-tekst som sier noe om motivet, i tillegg til at du må gjenngi innholdet i grafen/diagrammet i ren tekst.

#### **Eksempler på grafer**

Her er et eksempel der det er brukt kun farger på graf for å gi mening. Dette er ikke universelt utformet.

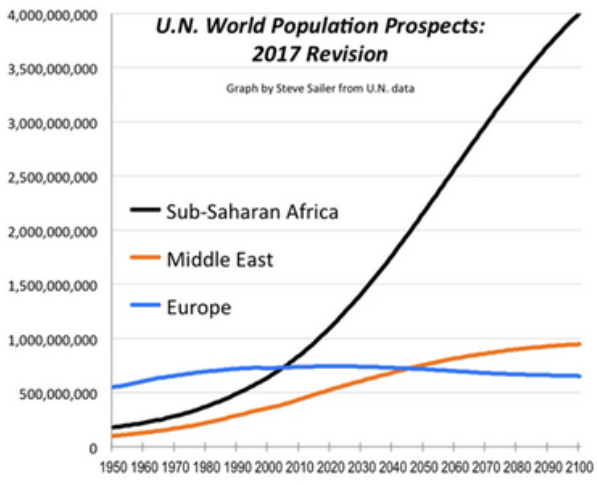

### **Forslag til løsninger på grafer**

Du kan løse dette ved å legge til tekstforklaring på selve linjen

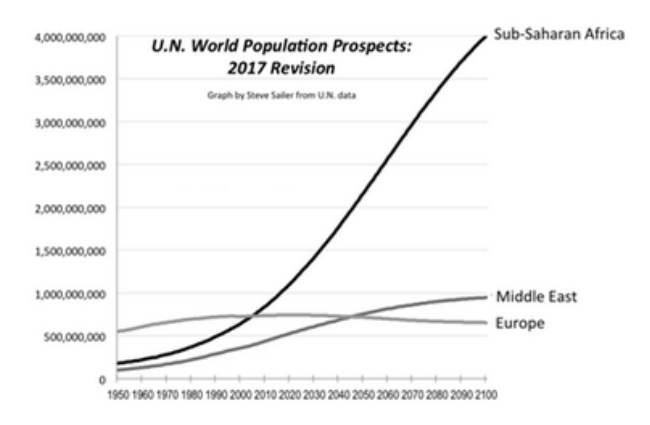

Du kan også løse det ved å bruke symboler og tekst

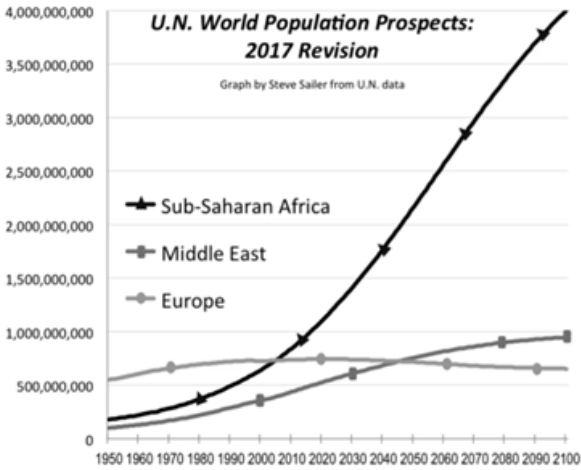

Tittel på dokumentet +

Tittel er metadata som du må legge inn i alle dokument. De som bruker hjelpemiddel vil få lest opp tittel først. Hvis du ikke anngir tittel får brukeren ikke opplest noe.

#### **Hvordan legge inn tittel i Word**

- Klikk "Fil" og informasjon
- Under "Egenskaper" kan du legge til en tittel

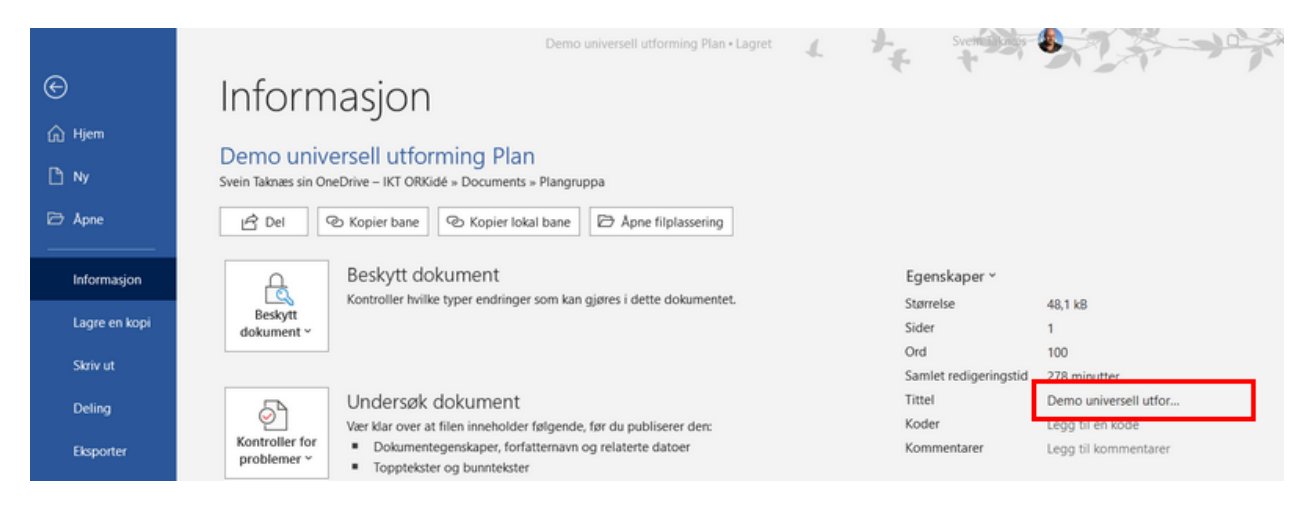

#### Lagre pdf med rett struktur +

Ofte så lagrer vi Word-dokument som PDF og legger på nett eller sender digitalt til mottaker. Da er det viktig at egenskaper og struktur blir med i PDF.

#### **Hvordan lagre PDF med rett struktur**

- Velg "Fil" og "Lagre" som
- Velg filtype "PDF"
- Velg flere "Alternativer"
- Klikk knappen "Alternativer"

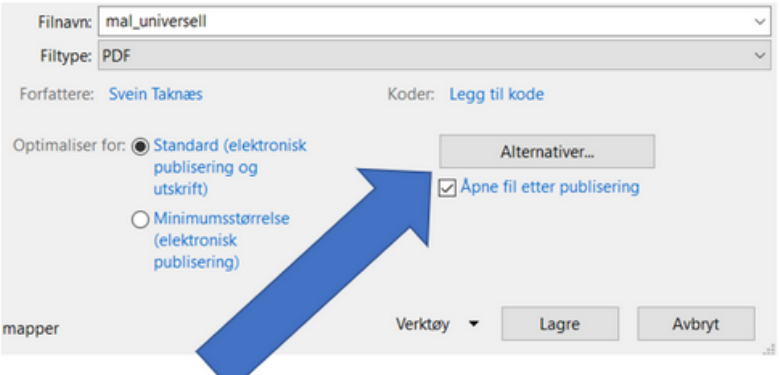

- Kryss av for Opprett bokmerker ved hjelp av Overskrifter
- Kryss av for Dokumentegenskaper
- Kryss av for Koder for dokumentstruktur for tilgjengelighet
- Lagre

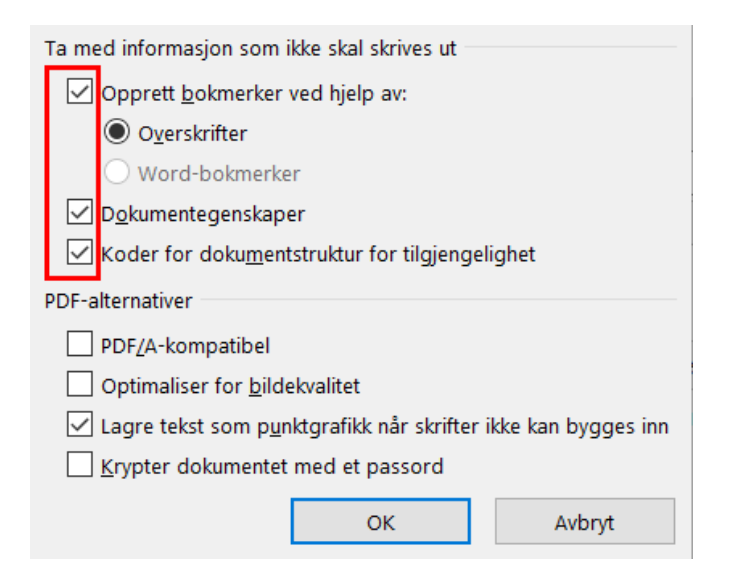

Hugs også å legge inn tittel i konverteringen

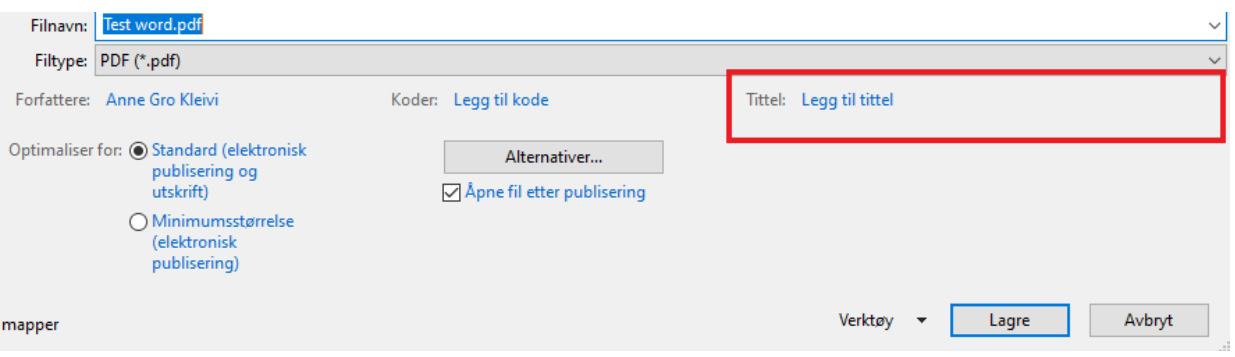

#### Tips til hvordan sjekke om overskrifter er med

Hvis du åpner pdf filen i Adobe acrobat kan du knotrollere om overskriftene er med og i riktig rekkefølge.

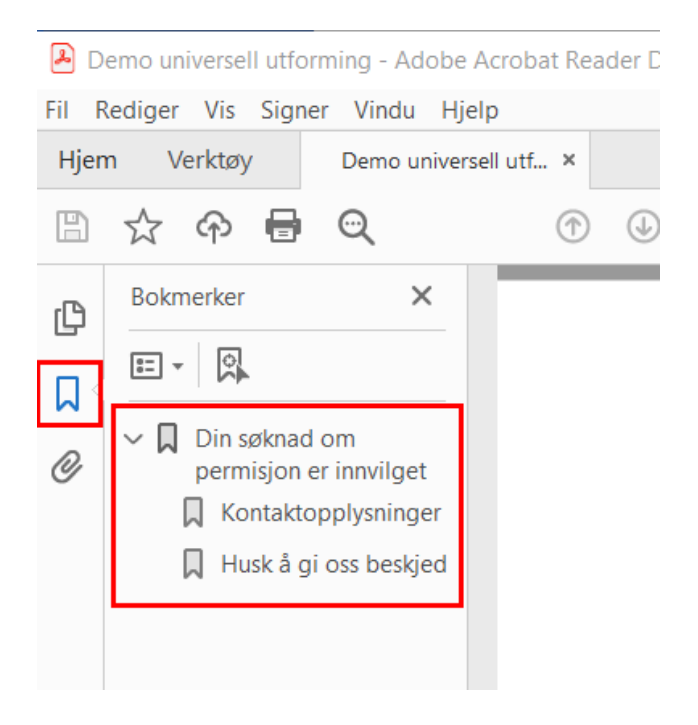

Kontrollere tilgjengelighet av Word-dokumenter

Word har en innebygd kontroll av universell utforming. Den er til god hjelp, men den kontrollerer ikke alle krav. Du må selv manuelt kontrollere at overskrifter er lagt inn riktig.

#### **Hvordan undersøke dokument**

Klikk tilgjengelighet nederst i dokumentet

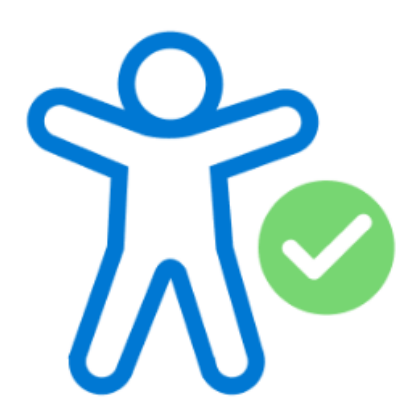

Du kan også sjekke manuelt

- Velg "Fil og informasjon"
- Velg "Kontroller for problemer"
- Velg "Kontroller tilgjengelighet"
- Resultatet kommer i en egen rapport til høyre med anbefalinger til hvordan du kan rette opp selv.

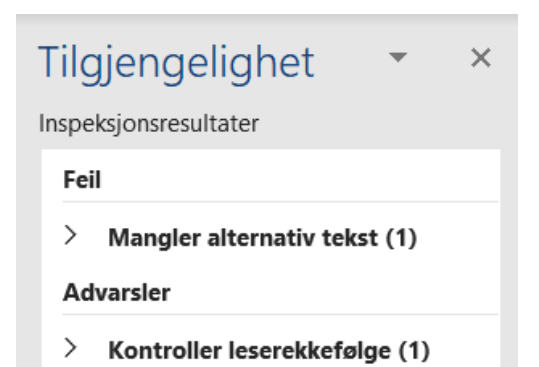

## <span id="page-24-0"></span>**12 Skanning fra papir til PDF**

Dokument som er skannet inn består i utgangspunktet kun av et stort bilde. Et bilde av tekst er ikke mulig å lese for dem som bruker en skjermleser, og for dem som må forstørre opp innholdet. For at alle brukere skal kunne forstå innholdet, må teksten konverteres fra bilde til vanlig tekst.

Et annet poenge er at dokumenter som skannes inn ofte blir uskarpe. Kanskje ligger dokumentet skrått, eller det har blitt skannet og kopiert opp i flere runder, slik at det blir vanskelig å lese for alle brukere. Det blir også umulig å gjøre søk og kopiere deler av innholdet, så lenge det er i form av et bilde.

#### **Konverter fra bilde til tekst**

Du konverterer fra bilde til tekst ved hjelp av et eget OCR-program (Optical Character Recognition) som ofte følger med skanneren, eller med OCR-funksjon i for eksempel Adobe Acrobat Pro. Merk at uavhengig av om du bruker Acrobat Pro eller et annet program med OCR-funksjon, så trenger du Adobe Acrobat Pro for å kunne gjøre dokumentet fullt ut universelt utformet.

Kvaliteten på den optiske bokstavgjenkjenningen avhenger av mange faktorer, blant annet bildekvaliteten og skrifttypen. Når du har brukt OCR-funksjonen, må du derfor først sjekke at resultatet ble riktig.

#### **Struktur**

Det er også viktig å sørge for at innholdet får riktig struktur. Det vil si at for eksempel overskrifter presenteres som overskrifter, slik at brukere som bruker hjelpemidler kan navigere i og lese teksten. Du lager rett struktur ved å bruke tagger. Det finnes [ulike veiledninger og verktøy i Adobe Acrobat Pro \(Adobe, engelsk\)](https://www.adobe.com/accessibility/products/acrobat/acrobat-pro-dc-pdf-accessibility-repair-workflow.html) som hjelper deg slik at tagg-strukturen blir bra.

### <span id="page-25-0"></span>**13 Konvertering fra Word til PDF**

### **Konvertering**

Konvertering fra Word-dokument til PDF gjøres gjennom å velge «Lagre som PDF» i Word. Alternativt kan dokumentet konverteres i Adobe Acrobat Pro. Dette gjøres gjennom å velge «Opprett PDF» under Verktøyfanen.

I en konvertering er det som regel alltid noe informasjon som går tapt, uten at det trenger å være kritisk viktig informasjon. Vår erfaring tilsier at følgende informasjon ofte forsvinner eller mistolkes i konverteringen fra Officeprogrammer til PDF:

- Tittel på dokumentet blir borte.
- Tekstbokser oppfattes som bilder som mangler alternativtekst.
- Tabeller mangler overskriftsrader
- Selv om du har gitt alternativtekst til en figur laget i Office, kan deler av figuren (eksempelvis piler, linjer eller bokser) oppfattes som selvstendige bilder uten alternativtekst.
- Leserekkefølgen kan bli feil, særlig i Powerpoint-presentasjoner. Det betyr eksempelvis at det som står nederst på lysbildet leses først.

### **Bruk riktig innstilling**

Når du skal konvertere dokumenter fra Word til PDF, må du passe på å bruke riktige innstillinger. Det finnes flere måter å ivareta disse innstillingene på. Adobe PDFMaker og Word sin innebygde Lagre som-funksjon er eksempler på metoder som fungerer.

Hvis du bruker Word sin Lagre som-funksjon, er det viktig at konverteringen ivaretar egenskapene i det opprinnelige dokumentet.

#### **Slik sørger du for at Word konverterer riktig:**

- Trykk **Lagre** som.
- Velg **filformatet PDF.**
- Trykk knappen **Alternativer**.
- Kryss av for alternativet **Opprett bokmerker ved hjelp av overskrifter.**
- Kryss av for alternativet **Koder for dokumentstruktur for tilgjengelighet.**

#### **Les mer om dette her på [orkideIKT sine sider](https://www.iktorkide.no/tjenester/kravliste-universell-utforming/)**

Det er og viktig å få med korrekt tittel på selve dokumentet. Dette er en del av lovkravet. Se bilde under for hvor man må fylle inn tittel. Denne står blank i utgangspunktet.

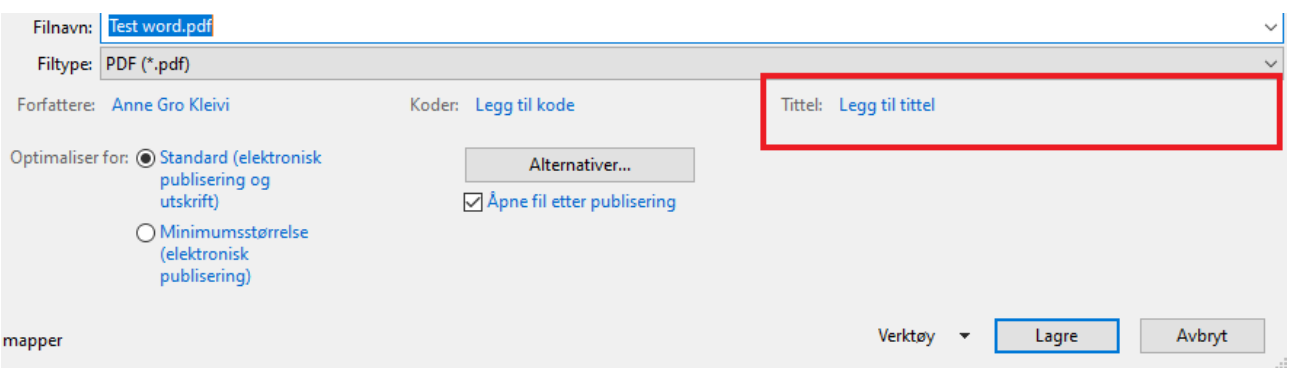

Når du lager PDF-en på riktig måte, får alle innholdsobjektene en såkalt tag, som enten alene eller sammen med en rolletildeling definerer hvordan skjermlesere skal tolke objektene i dokumentet. Da blir det mulig for dem som bruker skjermleser å oppfatte hva som er overskrifter eller finne fram i en tabell.

#### <span id="page-27-0"></span>**14 Kontrollere at dokumenter er universelt utformet**

Når du har leget et Word-dokument bør du eksportere dette til PDF før du publiserer det på nettsiden. Men før du eksporterer det må du ta en kontroll av Word-dokumentet for å se at det er universelt utformet.

Hvordan sjekke at Word-dokumenter er universelt utformede

Når du er sikker på at , må du sjekke at dokumentet er tilgjengelig for alle. Verktøyet

Sjekk dokumentet i Word med hjelp av